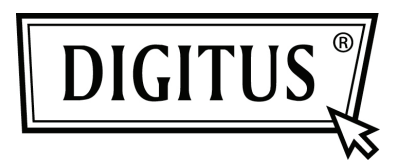

# **SERİ/PARALEL I/O 2/1 BAĞLANTI NOKTASI PCI EKLENTİ KARTI**

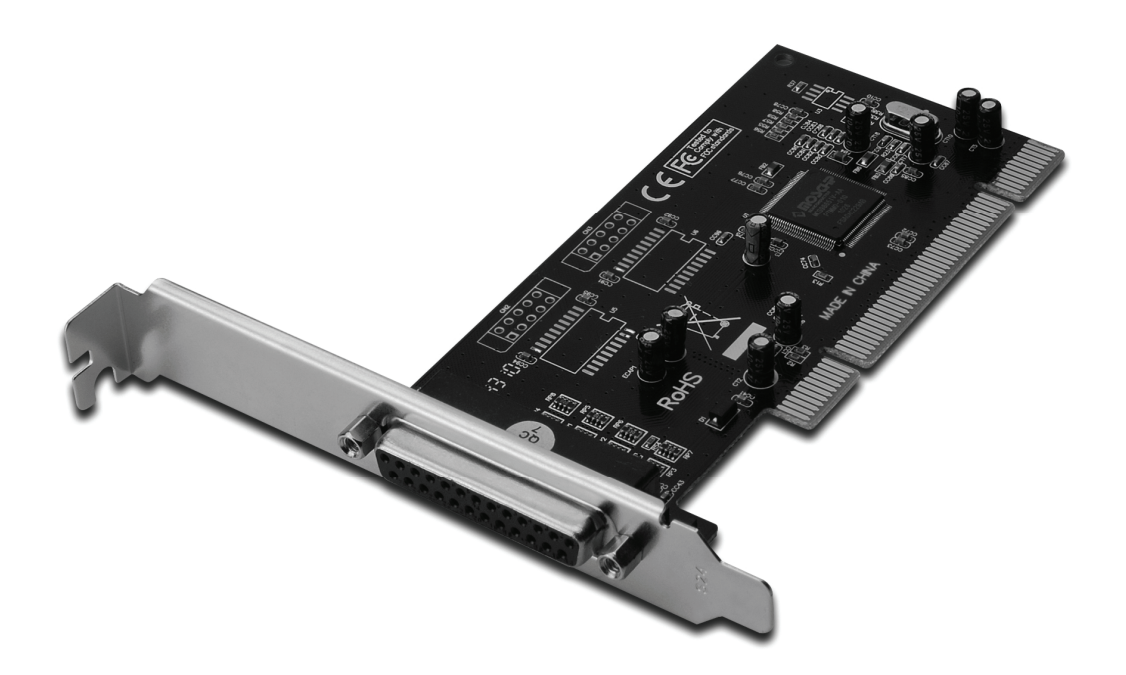

**Kullanıcı Kılavuzu DS-33040-1**

### *Özellikler ve Sağladığı Faydalar*

- PCI Yerel Veri Yolu Belirtimi, Revizyon 2.3 ile uyumludur.
- 2 adet UART seri bağlantı noktasını destekler.
- Sisteme bir IEEE 1284 Paralel bağlantı noktası ekler.
- Kolay Tak ve Calıştır.
- Otomatik olarak IRQ ve I/O adresini seçer.
- UART uyumlu yerleşik 16C450/550.
- Her seri bağlantı noktasının iletme ve alma yolunda yongaya yerleşik 256 bayt FIFO'lar.
- 115200 bps'ye kadar seri veri transfer hızı.
- Standart Paralel Bağlantı Noktasını (SPP), Gelişmiş Paralel Bağlantı Noktasını (EPP) ve Gelişmiş Yeterlilik Bağlantı Noktasını (ECP) destekler.
- 1.5 Mbytes/saniyeye kadar paralel veri aktarma hızı.
- Veri yolu PCI 32-bit.
- Konnektörler 2 adet DB9 erkek seri konnektör 1 adet DB25 dişi paralel konektör.

#### *Sistem Gereksinimleri*

- Windows*®* 2000, XP / 2003 / Vista / Win 7
- Kullanılabilir PCI yuvası.

## *Kutu İçeriği*

- 1 adet 2S1P PCI Kart
- 1 adet Sürücü CD'si
- 1 adet Kullanıcı Kılavuzu

#### *Donanımın Takılması*

- 1. Bilgisayarınızı kapatın.
- 2. Bilgisayarınızın fişini çekerek kapağını sökün.
- 3. Kullanılabilir bir PCI yuvasından yuva braketini çıkarın.
- 4. Kartı takmak için, kartın veri yolu bağlayıcısını ana kart üzerindeki seçilen PCI yuvasıyla dikkatli şekilde hizalayın. Kartı hafifçe aşağıya doğru itin.
- 5. Kartı sağlamlaştırmak için yuva braketi tutma vidasını takın.
- 6. Bilgisayar kapağını yerine takın ve bilgisayarın fişini prize takın.

#### *Sürücünün Yüklenmesi Windows® 2000/XP/Server 2003 için*

- 1. PCI kartı PCI yuvasına takmayın.
- 2. Windows masaüstünde **Start** (Başlat) ve ardından **Run** (Çalıştır) seçeneklerini tıklatın.
- 3. **CD ROM:\SERIAL&PARALLEL\MCS9865 \MCS9865\_XP \setup.exe** seçeneğini seçin.
- 4. "**Install**" (Yükle) düğmesine basarak sürücüleri kurun.
- 5. Sürücü yükleme işlemini tamamlamak için **"Exit**" (Çıkış) seçeneğini tıklatın.
- 6. Bilgisayarı kapatın.
- 7. PCI kartı PCI yuvasına takın ve ardından sistemi açın.
- 8. Sistem açıldığında Windows otomatik olarak aygıt sürücüsü yazılımını yüklemeye başlar.

#### *Windows® XP-x64/Server 2003-x64 için*

- 1. PCI kartı PCI yuvasına takmayın.
- 2. **CD ROM: \SERIAL&PARALLEL\MCS9865\MCS9865\_XP64\ setup.exe** seçeneğini seçin.
- 3. "**Install**" (Yükle) düğmesine basarak sürücüleri kurun.
- 4. Sürücü yükleme işlemini tamamlamak için **"Exit**" (Çıkış) seçeneğini tıklatın.
- 5. Bilgisayarı kapatın.
- 6. PCI kartı PCI yuvasına takın ve ardından sistemi açın.
- 7. Sistem açıldığında Windows otomatik olarak aygıt sürücüsü yazılımını yüklemeye başlar.

### *Windows® Vista için*

- 1. PCI kartı PCI yuvasına takmayın.
- 2. **CDROM:\SERIAL&PARALLEL\MCS9865\MCS9865\_Vista\setup. exe seçeneğini seçin.**
- 3. "**Install**" (Yükle) düğmesine basarak sürücüleri kurun.
- 4. Sürücü yükleme işlemini tamamlamak için **"Exit**" (Çıkış) seçeneğini tıklatın.
- 5. Bilgisayarı kapatın.
- 6. PCI kartı PCI yuvasına takın ve ardından sistemi açın.
- 7. Sistem açıldığında Windows otomatik olarak aygıt sürücüsü yazılımını yüklemeye başlar.

### *Windows® Vista-x64 için*

- 1. PCI kartı PCI yuvasına takmayın.
- 2. **CDROM:\SERIAL&PARALLEL\MCS9865\MCS9865\_Vista64\ setup.exe** seçeneğini seçin.
- 3. "**Install**" (Yükle) düğmesine basarak sürücüleri kurun.
- 4. Sürücü yükleme işlemini tamamlamak için **"Exit**" (Çıkış) seçeneğini tıklatın.
- 5. Bilgisayarı kapatın.
- 6. PCI kartı PCI yuvasına takın ve ardından sistemi açın.
- 7. Sistem açıldığında Windows otomatik olarak aygıt sürücüsü yazılımını yüklemeye başlar.

#### *Windows® Windows 7 için*

- 1. PCI kartı PCI yuvasına takmayın.
- 2. **CD ROM:\SERIAL&PARALLEL\MCS9865\MCS9865\_Win 7 32bit\setup.exe seçeneğini seçin.**
- 3. "**Install**" (Yükle) düğmesine basarak sürücüleri kurun.
- 4. Sürücü yükleme işlemini tamamlamak için **"Exit**" (Çıkış) seçeneğini tıklatın.
- 5. Bilgisayarı kapatın.
- 6. PCI kartı PCI yuvasına takın ve ardından sistemi açın.
- 7. Sistem açıldığında Windows otomatik olarak aygıt sürücüsü yazılımını yüklemeye başlar.

#### *Windows® Windows 7, 64bit için*

- 1. PCI kartı PCI yuvasına takmayın.
- 2. **CD ROM:\SERIAL&PARALLEL\MCS9865\MCS9865\_Win 7 64bit\setup.exe seçeneğini seçin.**
- 3. "**Install**" (Yükle) düğmesine basarak sürücüleri kurun.
- 4. Sürücü yükleme işlemini tamamlamak için **"Exit**" (Çıkış) seçeneğini tıklatın.
- 5. Bilgisayarı kapatın.
- 6. PCI kartı PCI yuvasına takın ve ardından sistemi açın.
- 7. Sistem açıldığında Windows otomatik olarak aygıt sürücüsü yazılımını yüklemeye başlar.

#### *Windows® Sürücü Yüklemesini Doğrulamak*

Windows Denetim Masasından ulaşabileceğiniz Sistem Özelliklerindeki **Aygıt Yöneticisi sekmesini tıklatın**. **Bağlantı Noktaları (COM & LPT)** öğesi altında yüklü iki adet **Yüksek Hızlı PCI Seri Bağlantı Noktası** ve bir tane de **PCI ECP Paralel Bağlantı Noktası** görmelisiniz.